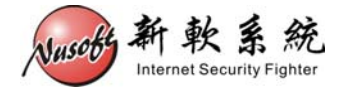

# 使用 USB 裝置更新(回復)設備韌體

當發生不可預期之情況,導致設備韌體毀損無法正常開機時,可使用 USB 裝置進行韌體更新(回復),恢復設備正常運作。

以下將詳述其操作步驟。

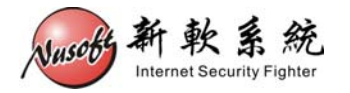

請先準備下列物品:

- 1. 容量大於 256MB 的 USB 2.0 隨身碟
- 2. Console 線
- 3. 擁有 Console 埠之電腦(Windows)
- 步驟1. 至新軟系統官方網站「下載專區>技術文件>USB 救援程式」處下載 "USB 救援程式"。

網址:[http://www.nusoft.com.tw/tw/download/technical\\_document/technical\\_usb.shtml](http://www.nusoft.com.tw/tw/download/technical_document/technical_usb.shtml)

- 步驟2. 至新軟系統官方網站「下載專區>軟體更新」處下載設備之韌體。 (請注意設備之型號,錯誤型號之韌體將無法成功回復設備)
- 步驟3. 連結至【<http://www.chrysocome.net/dd>】下載dd for Windows程式,並加以解 壓縮。(如圖 **1-1**)

Downloads for dd family

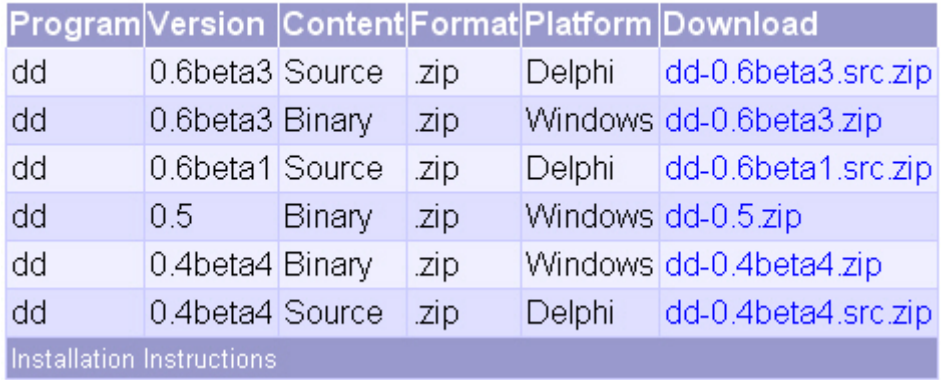

圖 **1-1 dd for Windows** 程式下載

步驟4. 將步驟 1~步驟 3 所下載的檔案,放到同一目錄下。(本範例將檔案放 在 C 槽) (如圖 **1-2**)

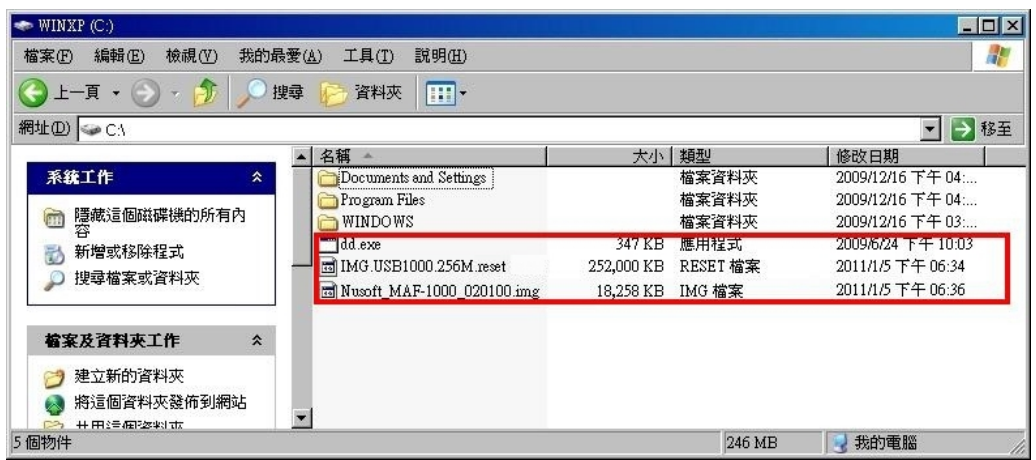

圖 **1-2** 將三個檔案放在同一目錄

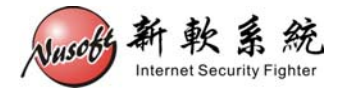

步驟5. 點選【開始】>【執行】,鍵入 cmd 開啓命令提示字元,鍵入【cd \】 將路徑切換至 C 槽。(圖 **1-3,** 圖 **1-4**)

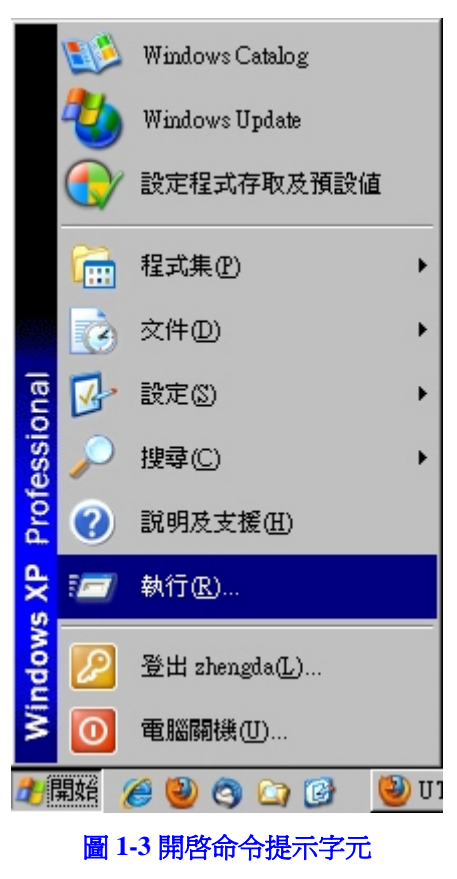

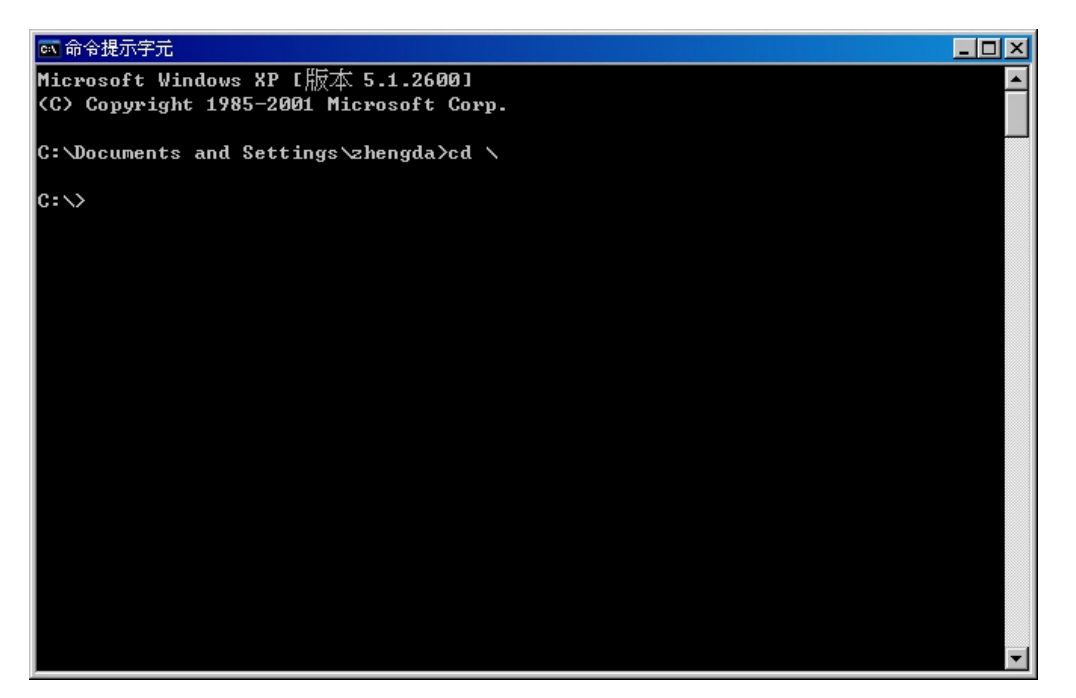

圖 **1-4** 將命令提示字元切換至該目錄

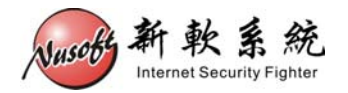

步驟6. 將 USB 隨身碟插上 PC。在命令提示字元鍵入【dd --list】(中間須空一 格),會列出目前 PC 上所有的儲存裝置。(如圖 **1-5**)

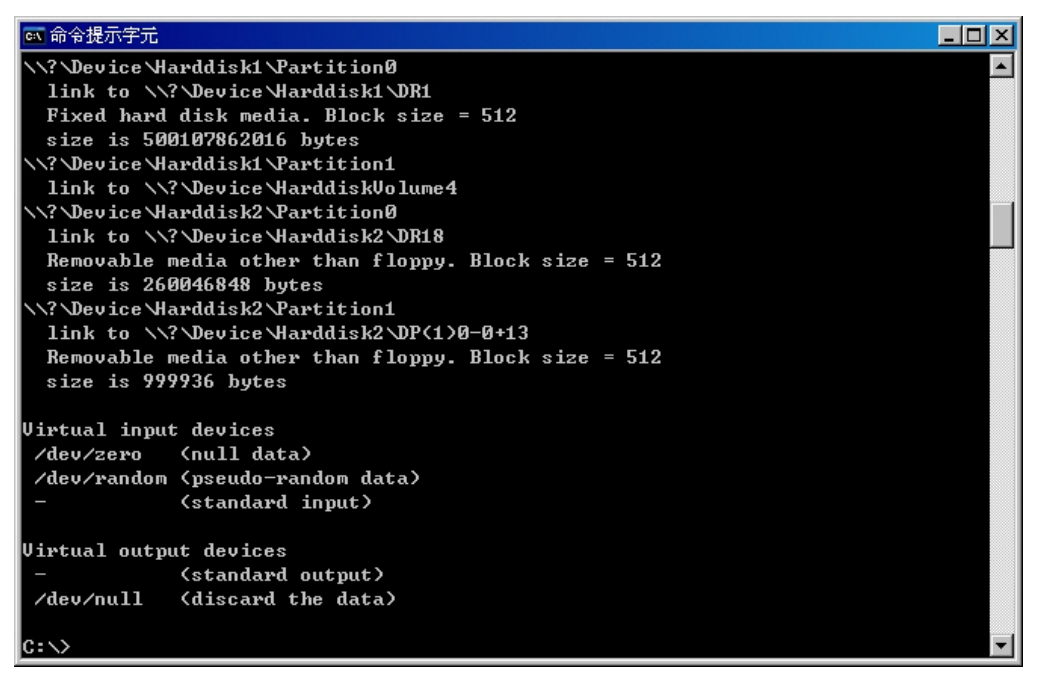

圖 **1-5** 列出 **PC** 上所有的儲存裝置

注意: **1.** 若 PC 上有一個以上的 USB 儲存裝置,為避免搞混儲存裝置路徑,請先移除其他的裝置。

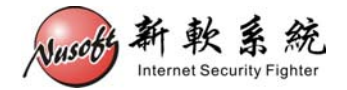

步驟7. 請找到【Removable media】字樣的裝置,並複製其裝置路徑。(如圖 **1-6**)

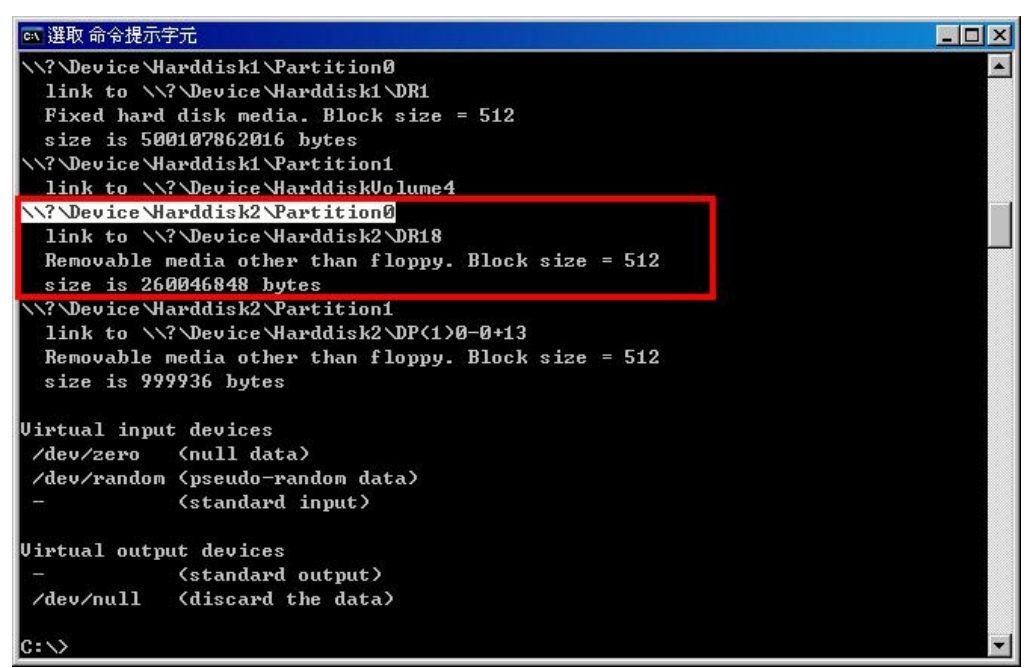

#### 圖 **1-6** 複製 **USB** 隨身碟的裝置路徑

 $\gimel$  說明 :

**1.** 上圖紅框處為 USB 隨身碟之相關資料,反白處為其裝置路徑。

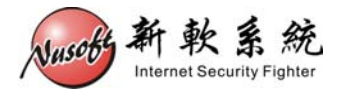

### 步驟8. 請鍵入下列命令:【dd if=IMG.USB1000.256M.reset of=**\\?\Device\Harddisk2\Partition0** bs=1M count=256】。(如圖 **1-7**)

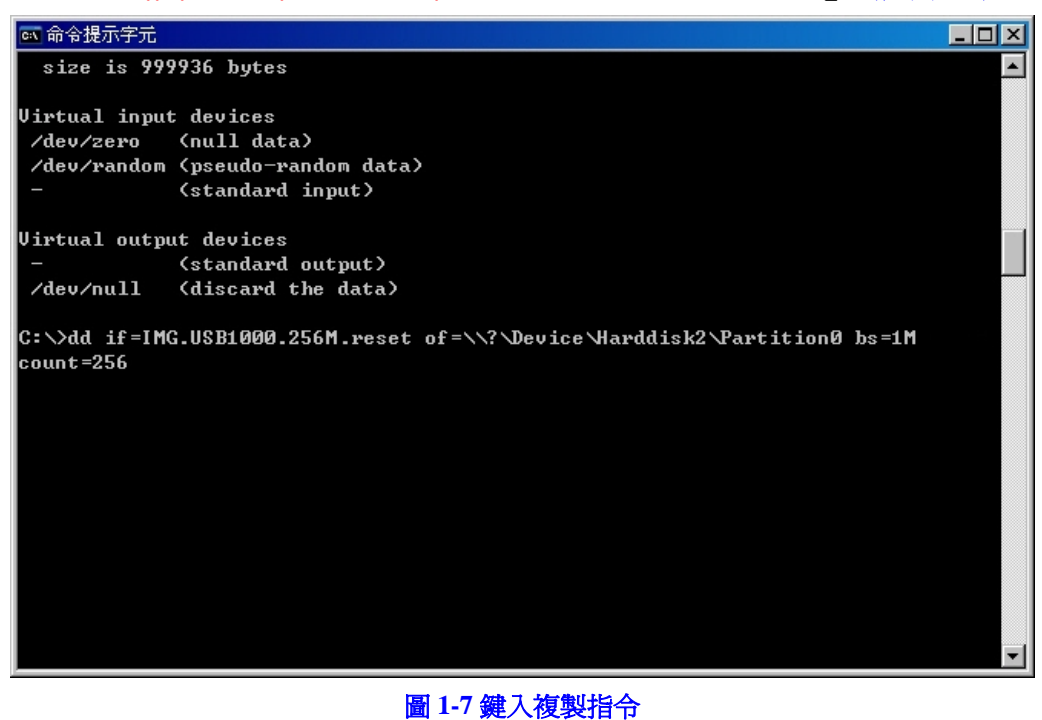

### 注意:

- 1. 裝置路徑【\\?\Device\Harddisk2\Partition0】每台 PC 皆不同,請依該 PC 所 list 出來的 路徑為主。
- **2.** 此動作將會清除掉 USB 隨身碟上所有資料,若有重要資料請先自行備份。

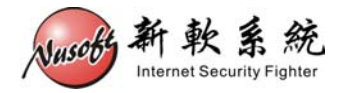

步驟9. 按下 Enter 鍵,請稍待片刻,程式會將檔案複製到 USB 隨身碟中。複 製完成後,請將 USB 隨身碟從 PC 中退出。(如圖 **1-8**)

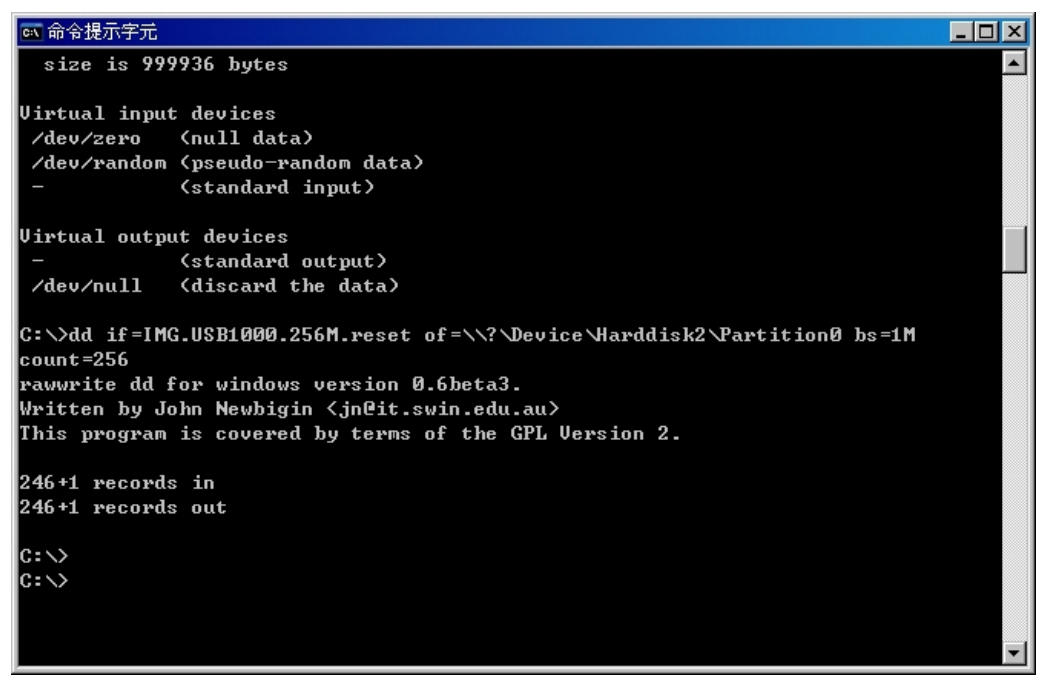

圖 **1-8** 完成檔案複製動作

步驟10. 關閉設備之電源, 把隨身碟插入USB孔, 並在電腦上設置超級終端機連 接好Console線。(連接方式可參考新軟週報[第](http://download.nusoft.com.tw/tw_download/weekly/pdf/weekly-116.pdf) [116](http://download.nusoft.com.tw/tw_download/weekly/pdf/weekly-116.pdf) [期](http://download.nusoft.com.tw/tw_download/weekly/pdf/weekly-116.pdf))。(如圖 **1-9**)

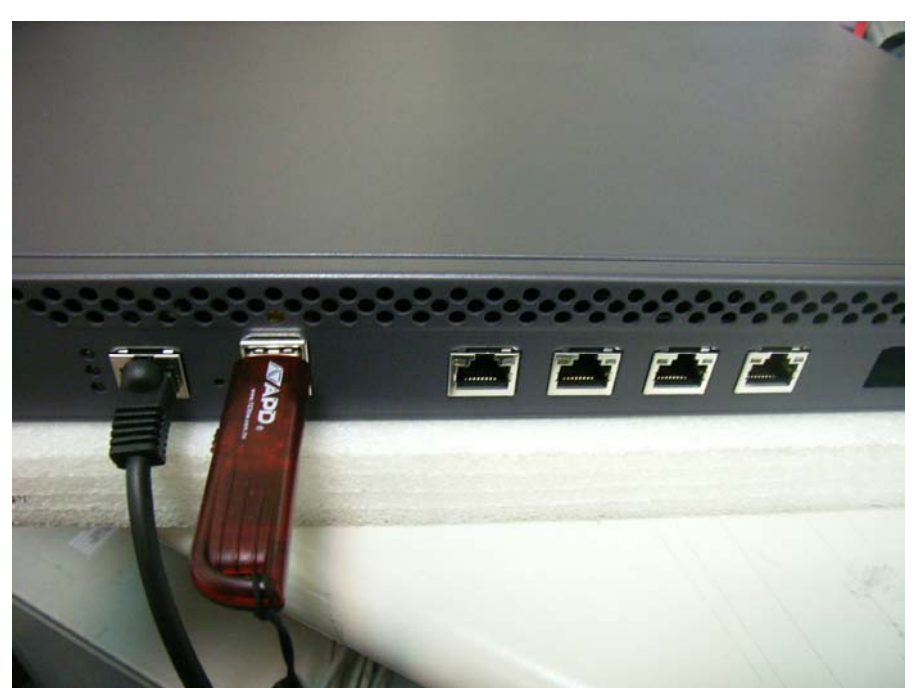

圖 **1-9** 插入 **USB** 隨身碟並連接 **Console** 線

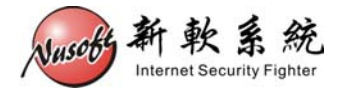

步驟11. 開啓設備之電源,稍待片刻待開完機後,超級終端機上會顯示【USB login:】畫面。(如圖 **1-10**)

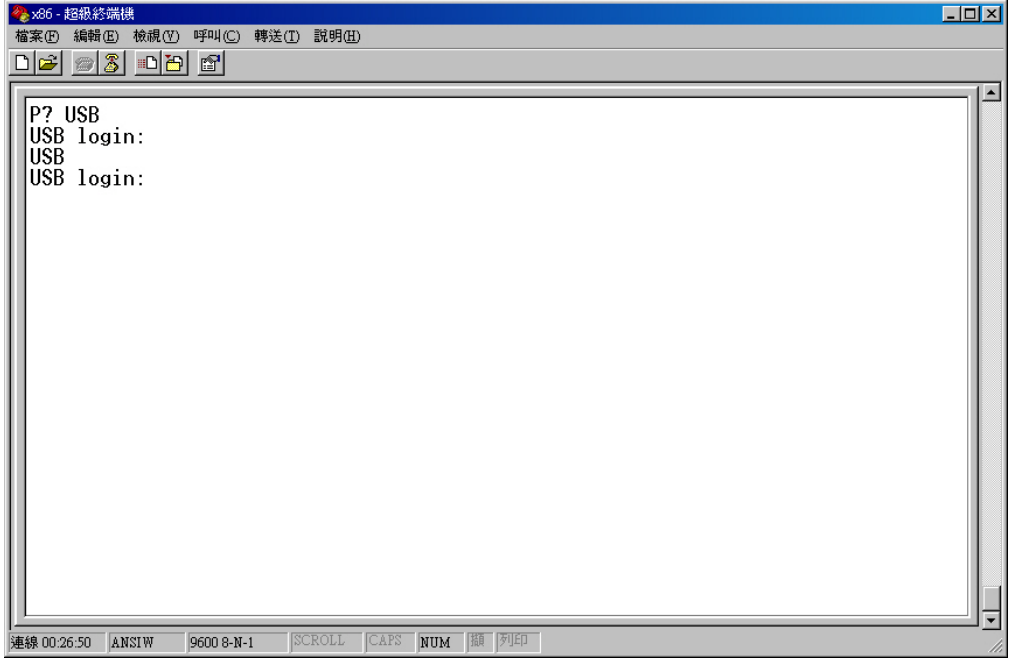

圖 **1-10** 從 **USB** 隨身碟開機完成

步驟12. 將電腦之網路卡設置為 192.168.1.X 的 IP,並連接網路線至設備的網路 埠。(如圖 **1-11,** 圖 **1-12**)

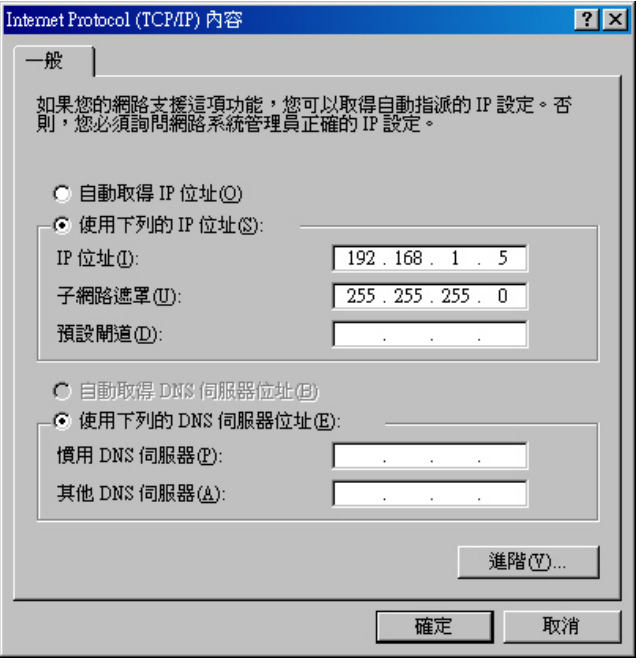

圖 **1-11** 設置網路卡 **IP** 位址

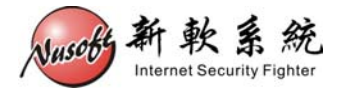

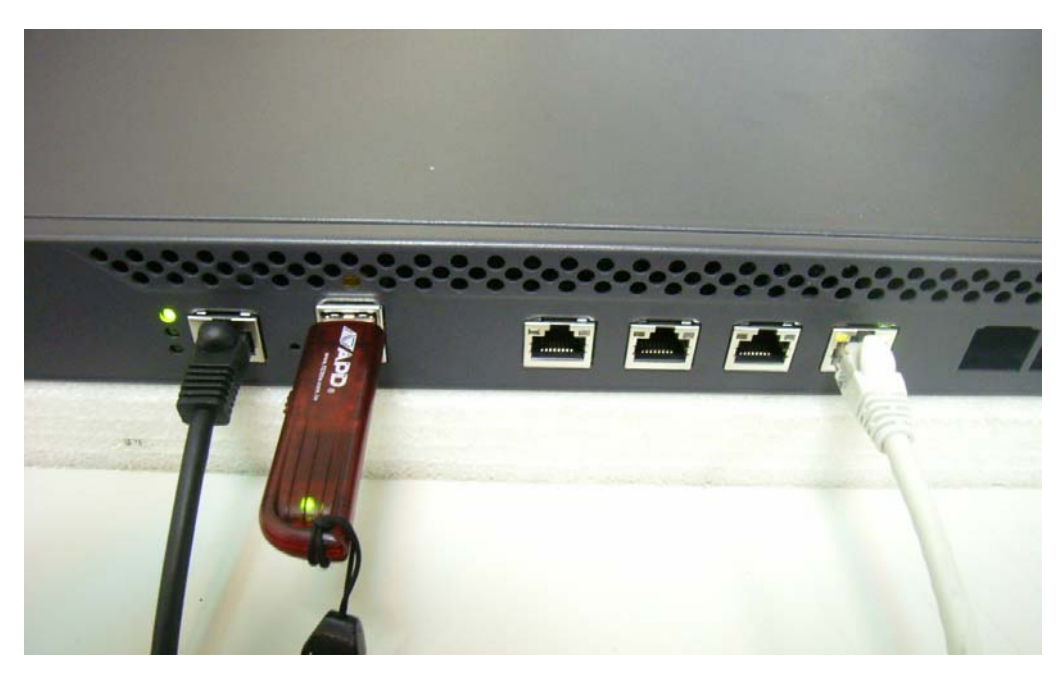

#### 圖 **1-12** 將網路線連接至設備的網路埠

 $\bigwedge$ 注意:

- **1.** 所連接的網路埠,依系列、型號而有所不同:
	- UTM 系列&MHG 系列:
		- ◆ 左方數來第四個 Port。
	- IDR 系列:
		- ◆ IDR-950、IDR-1000: 左方數來第四個 Port。
		- ◆ IDR-1500、IDR-2000: 左方數來第三個 Port。
	- MLS 系列:
		- ◆ MLS-950、MLS-1000: 左方數來第四個 Port。
		- ◆ MLS-1500、MLS-2000: 左方數來第三個 Port。
	- MAF 系列:
		- ◆ MAF-1000: 左方數來第四個 Port。
		- ◆ MAF-1500、MAF-2000: 左方數來第三個 Port。
	- 800 系列:
		- ◆ UTM / MHG / IDR / MLS: 第四個 Port。

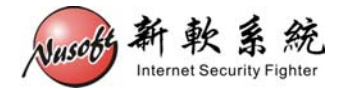

步驟13. 開啟瀏覽器鍵入【http://192.168.1.1】,會出現韌體更新畫面。按下【瀏 覽】鍵選擇步驟 2 所下載之韌體後,按下【OK】鍵。(如圖 **1-13**)

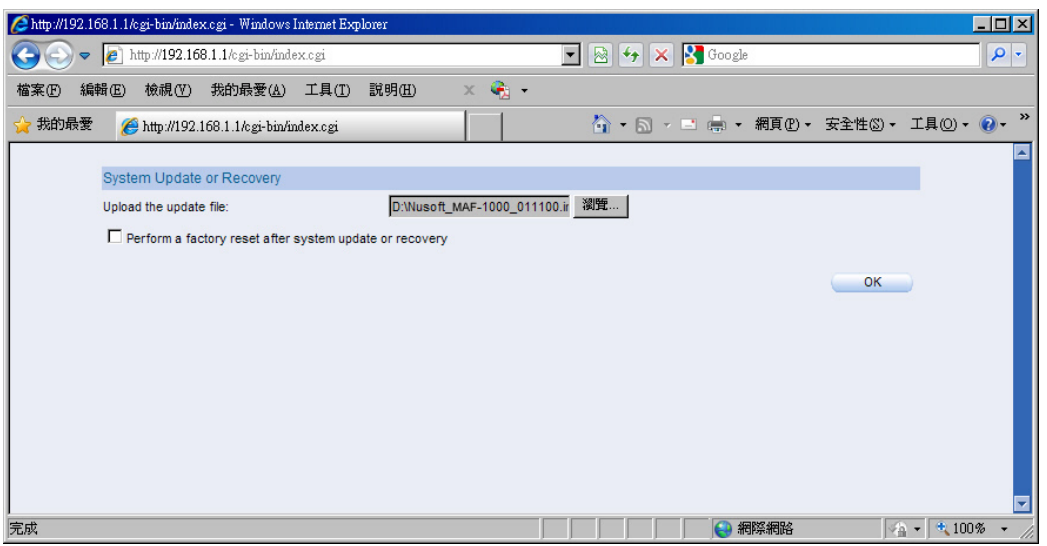

圖 **1-13** 更新機器韌體

## 注意:

- **1.** 請務必選擇與機器相同型號之韌體進行更新。
- 2. 如需回復出廠預設値,可一併勾選【Perform a factory reset after system update or recovery】。
- 步驟14. 更新完畢後,請依指示移除 USB 隨身碟,並將設備重開。(如圖 **1-14**)

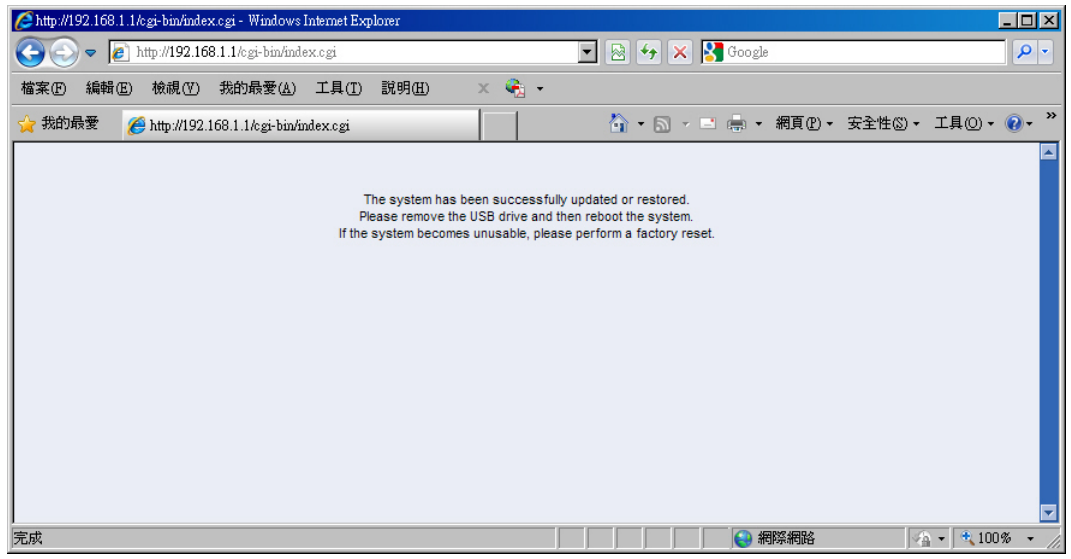

圖 **1-14** 韌體更新完畢

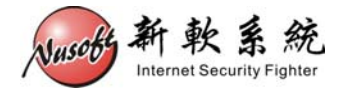

步驟15. 重新開機後,如未選擇回復為出廠預設值,則可將設備接回原先線路, 應已可正常運作。如有選擇回復至出廠預設值,則請由設備左方第一個 網路埠連接【http://192.168.1.1】進入管理畫面。